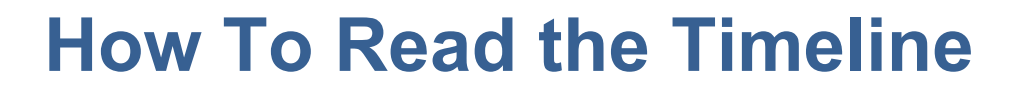

**ATD2** 

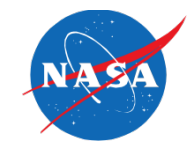

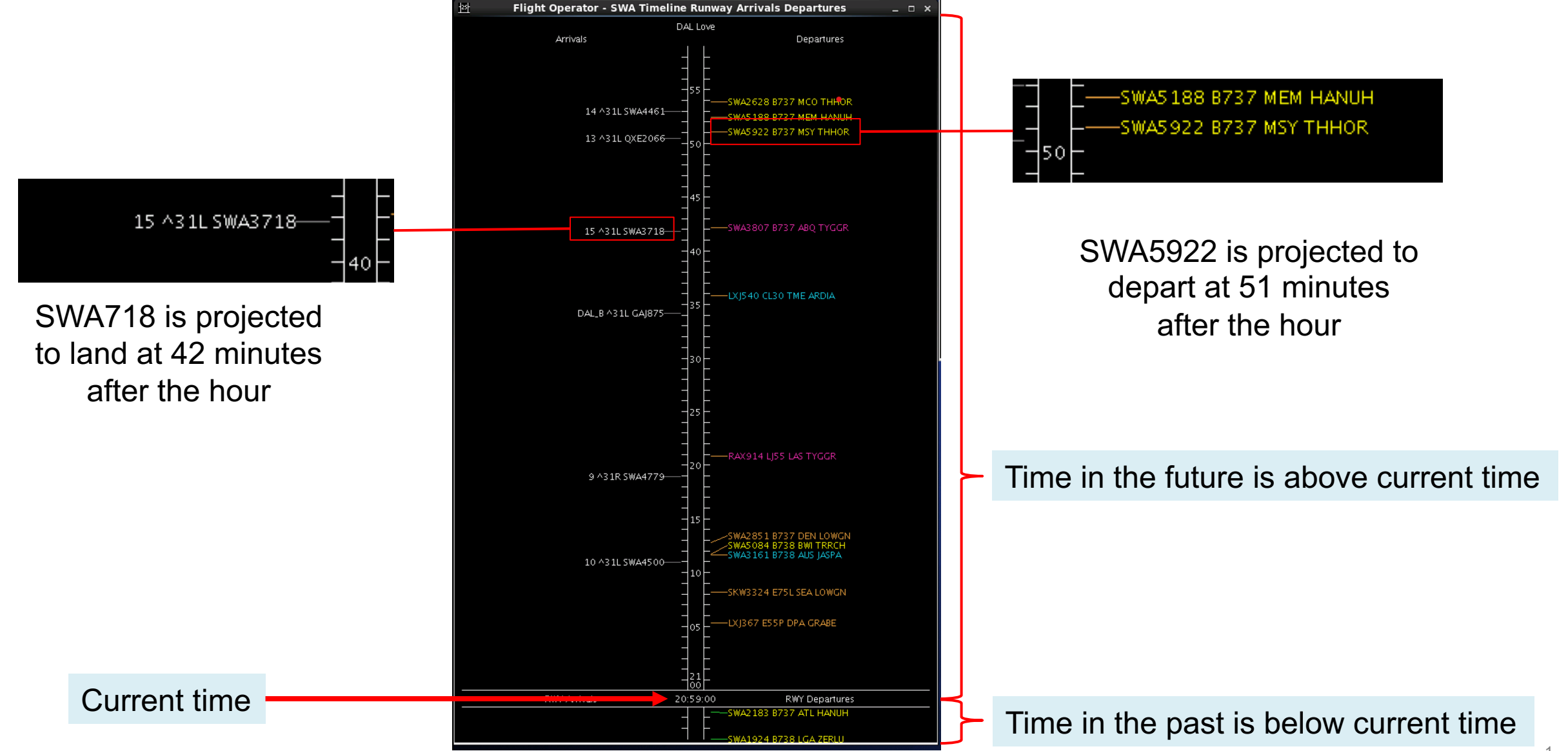

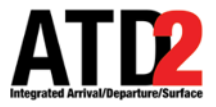

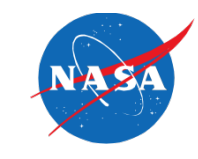

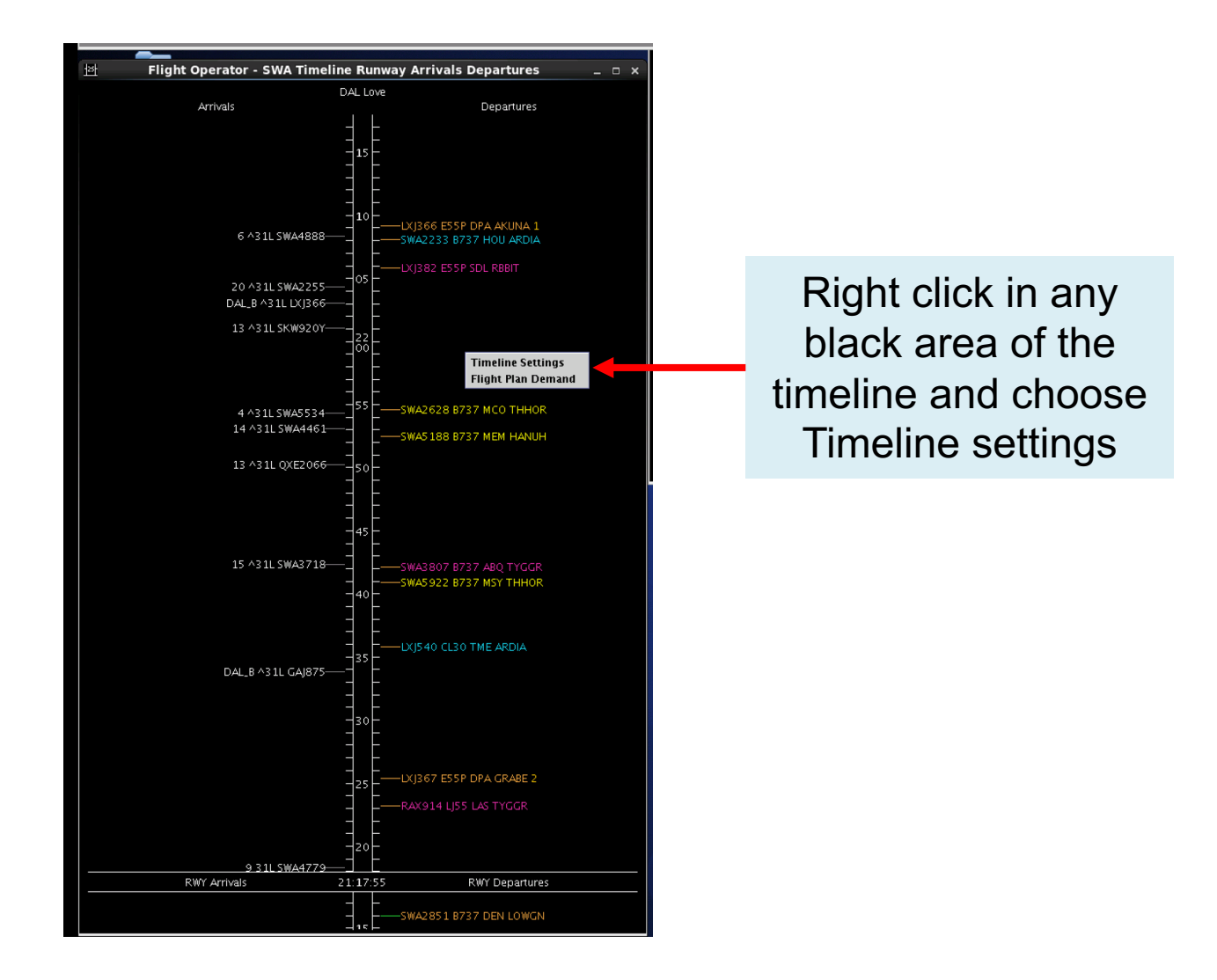

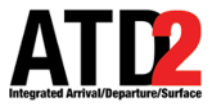

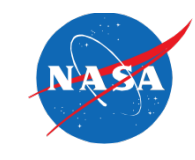

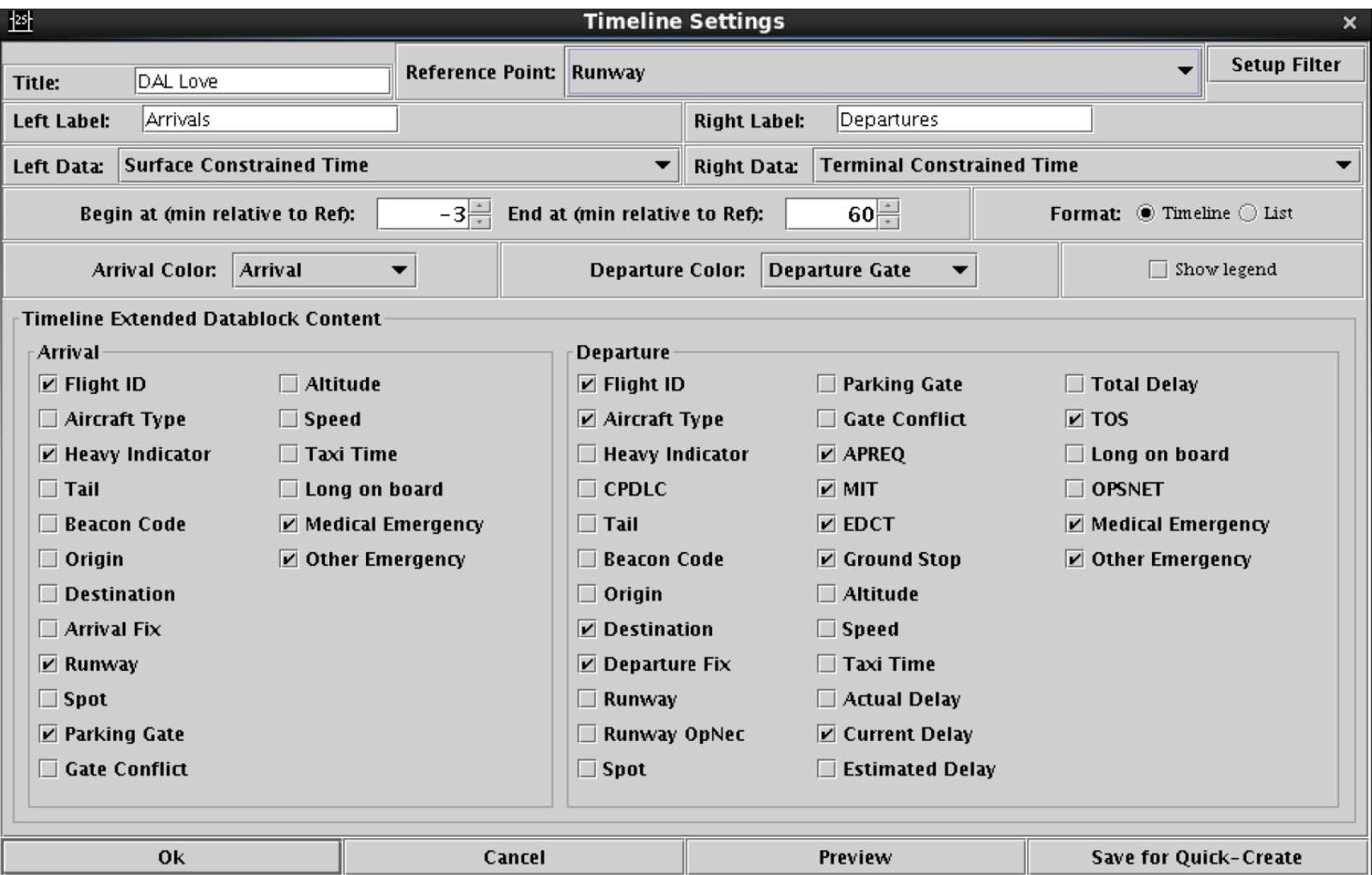

The Timeline Settings menu will appear

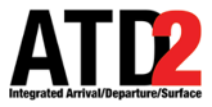

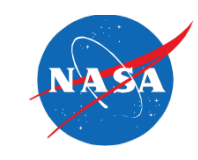

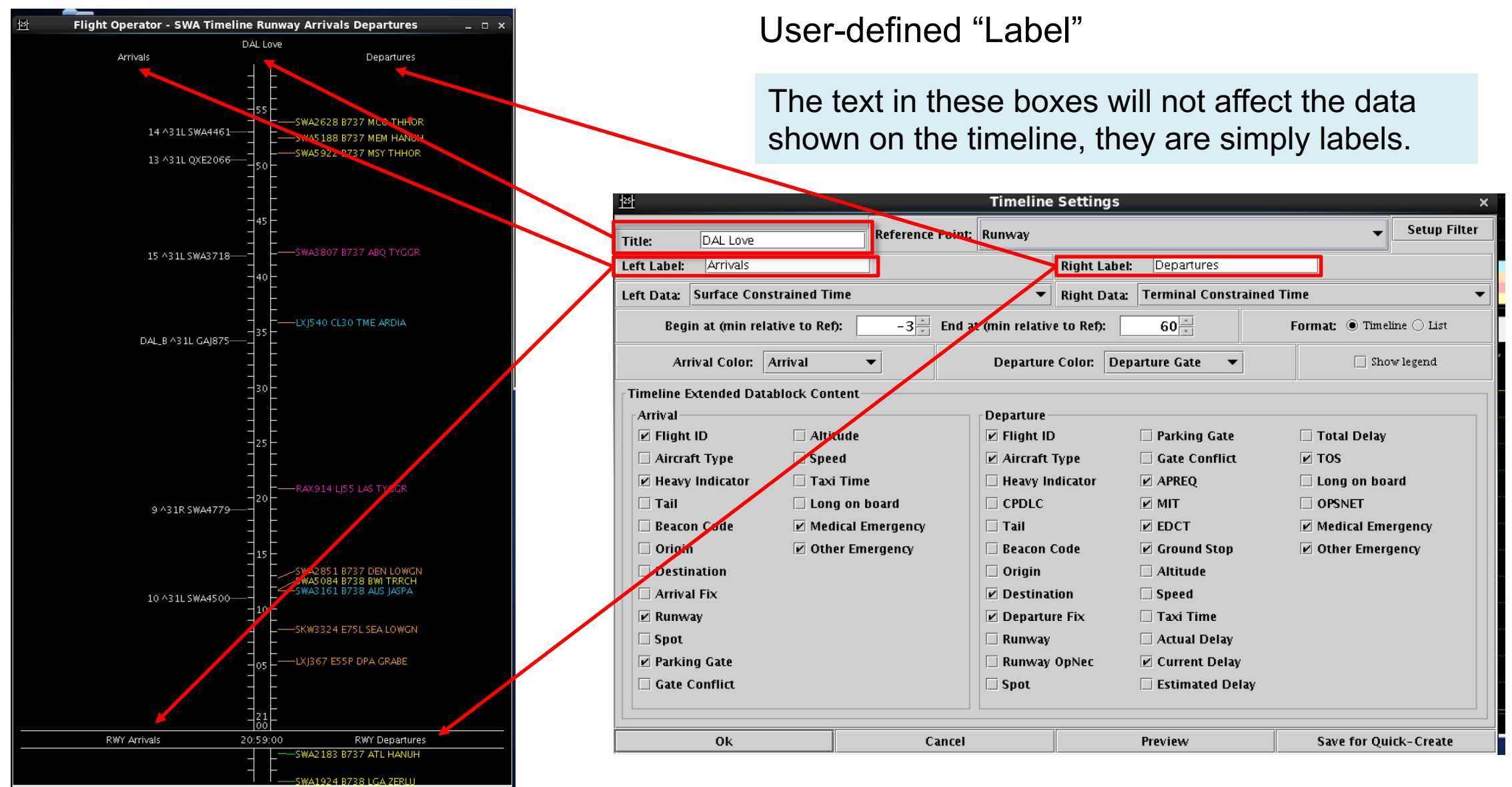

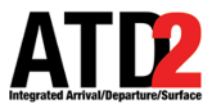

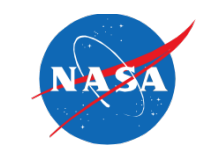

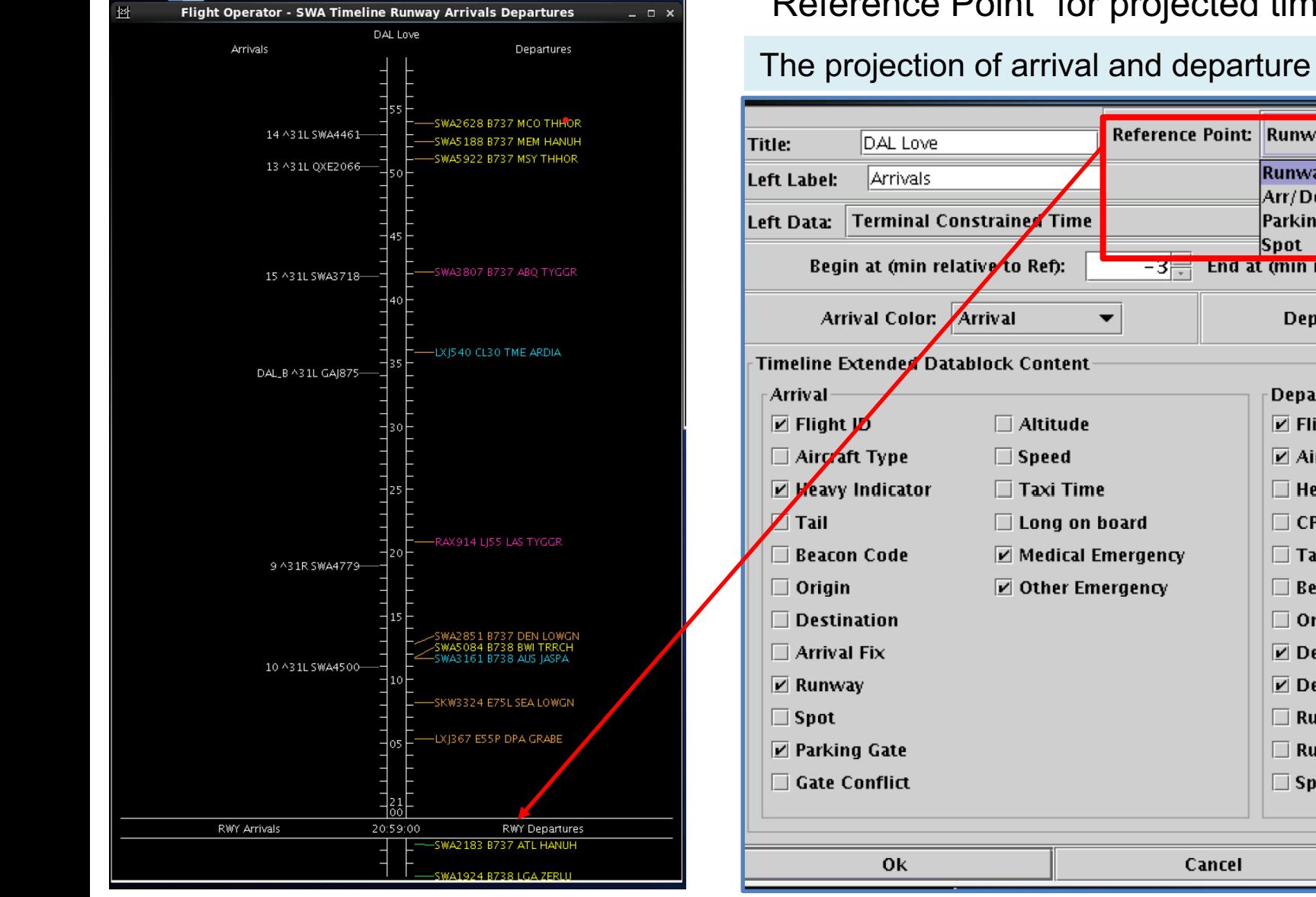

#### "Reference Point" for projected times

The projection of arrival and departure times at the runways is the commonly choice

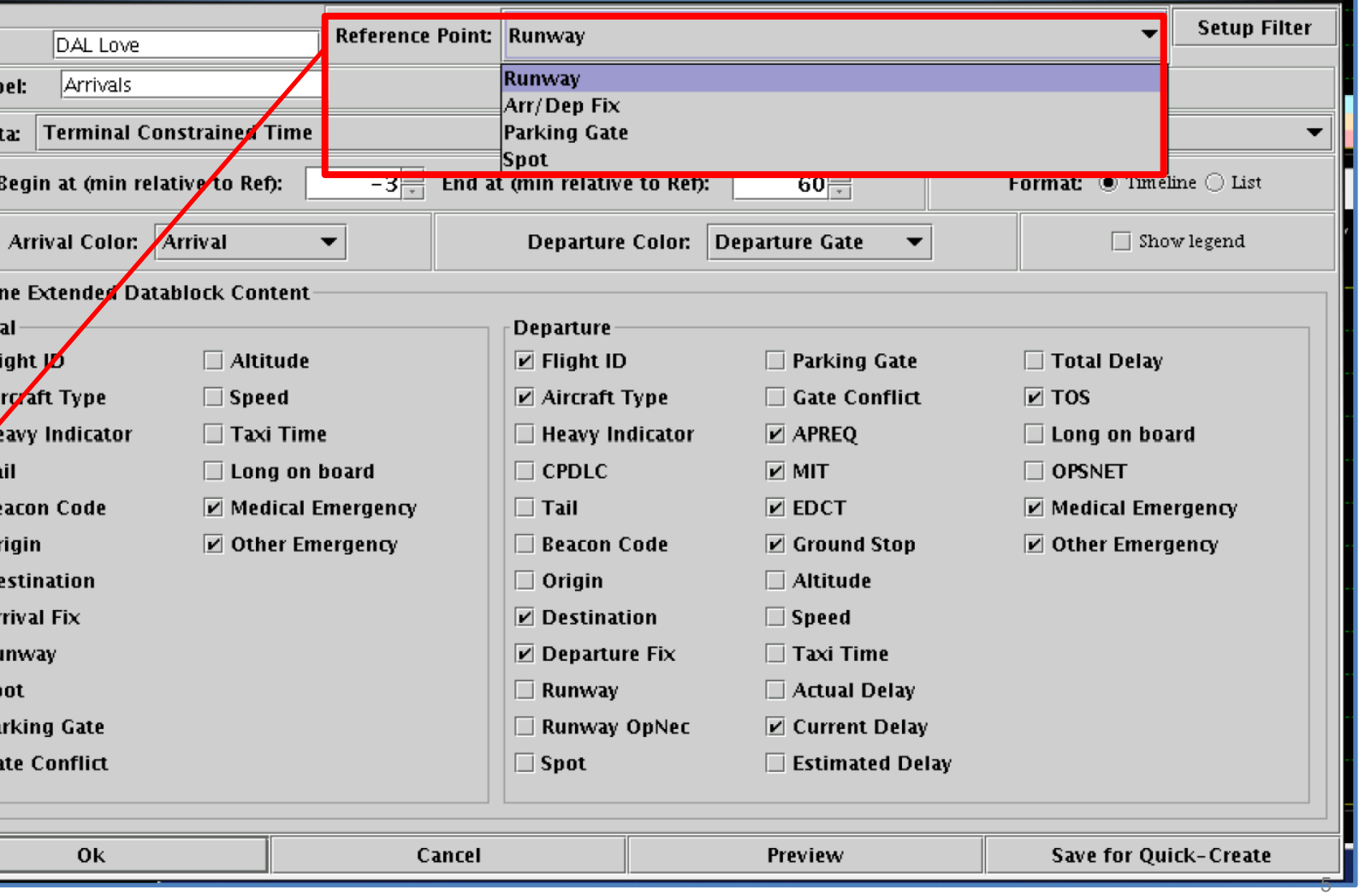

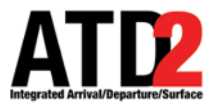

 $\nu$  Departure Fix

Runway OpNec

 $\Box$  Runway

 $\Box$  Spot

Cancel

 $\Box$  Taxi Time

Preview

□ Actual Delay

 $\boxed{\mathbf{r}}$  Current Delay

 $\Box$  Estimated Delay

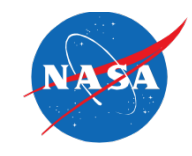

**Setup Filter** 

**Save for Ouick-Create** 

Selection of predicted times<br>
Selection of predicted times 暨 **Timeline Settings** Reference Point: Runway DAL Love Title: Left Label: Arrivals **Bight Label: Departures** K Right Data: Terminal Constrained Time Left Data: Terminal Constrained Time **Surface Constrained Time** Make sure Terminal  $60$ Format:  $\circledast$  Timeline  $\circlearrowright$  List **Beg**Terminal Constrained Time to Ref): **Undelayed Time** Arrival Color: || Arrival **Departure Color: Departure Gate**  $\Box$  Show legend  $\blacktriangledown$ Constrained Time is selected **Timeline Extended Datablock Content** in both the left data and right Arrival **Departure**  $\overline{V}$  Flight ID  $\Box$  Altitude  $\boxed{\mathbf{r}}$  Flight ID  $\Box$  Parking Gate □ Total Delay data selection areas.  $\Box$  Aircraft Type  $\Box$  Speed  $\triangleright$  Aircraft Type Gate Conflict  $\sqrt{2}$  TOS  $\triangledown$  Heavy Indicator  $\Box$  Taxi Time  $\Box$  Heavy Indicator  $\boxed{\mathbf{r}}$  APREQ  $\Box$  Long on board  $\Box$  Tail  $\Box$  Long on board  $\Box$  CPDLC  $V$  MIT  $\Box$  OPSNET  $\Box$  Tail  $\Box$  Beacon Code  $\triangleright$  Medical Emergency  $\triangleright$  EDCT  $\nu$  Medical Emergency  $\Box$  Origin  $\nu$  Other Emergency □ Beacon Code  $\boxed{\mathbf{r}}$  Ground Stop  $\nu$  Other Emergency  $\Box$  Origin  $\Box$  Destination  $\Box$  Altitude  $\Box$  Speed  $\Box$  Arrival Fix  $\triangleright$  Destination

> $\mathbf{z}$  Runway  $\Box$  Spot

 $\n *P*arking Gate\n$ 

 $\Box$  Gate Conflict

**Ok** 

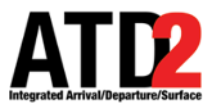

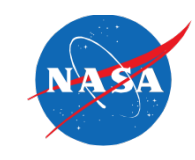

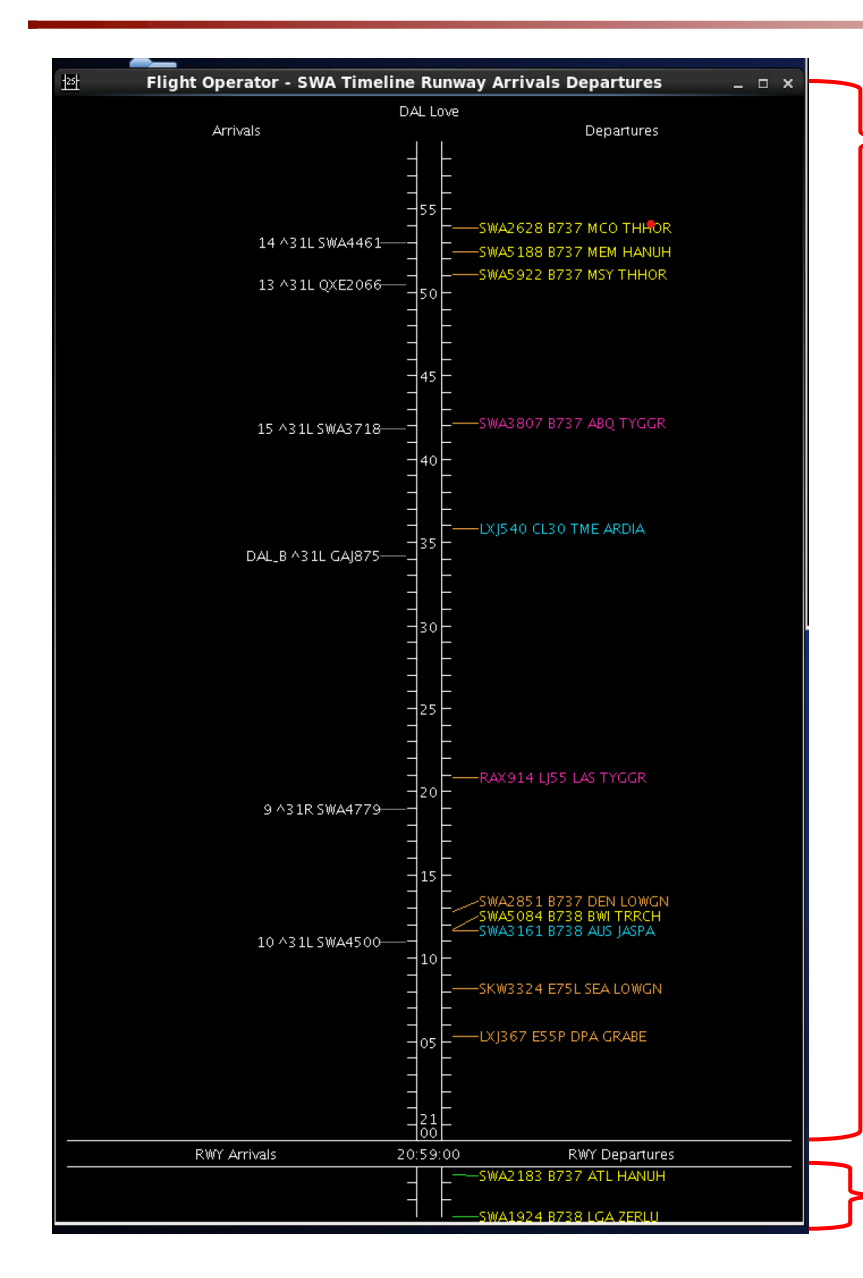

This number selection determines the amount of time you are looking at after the current time: look ahead time

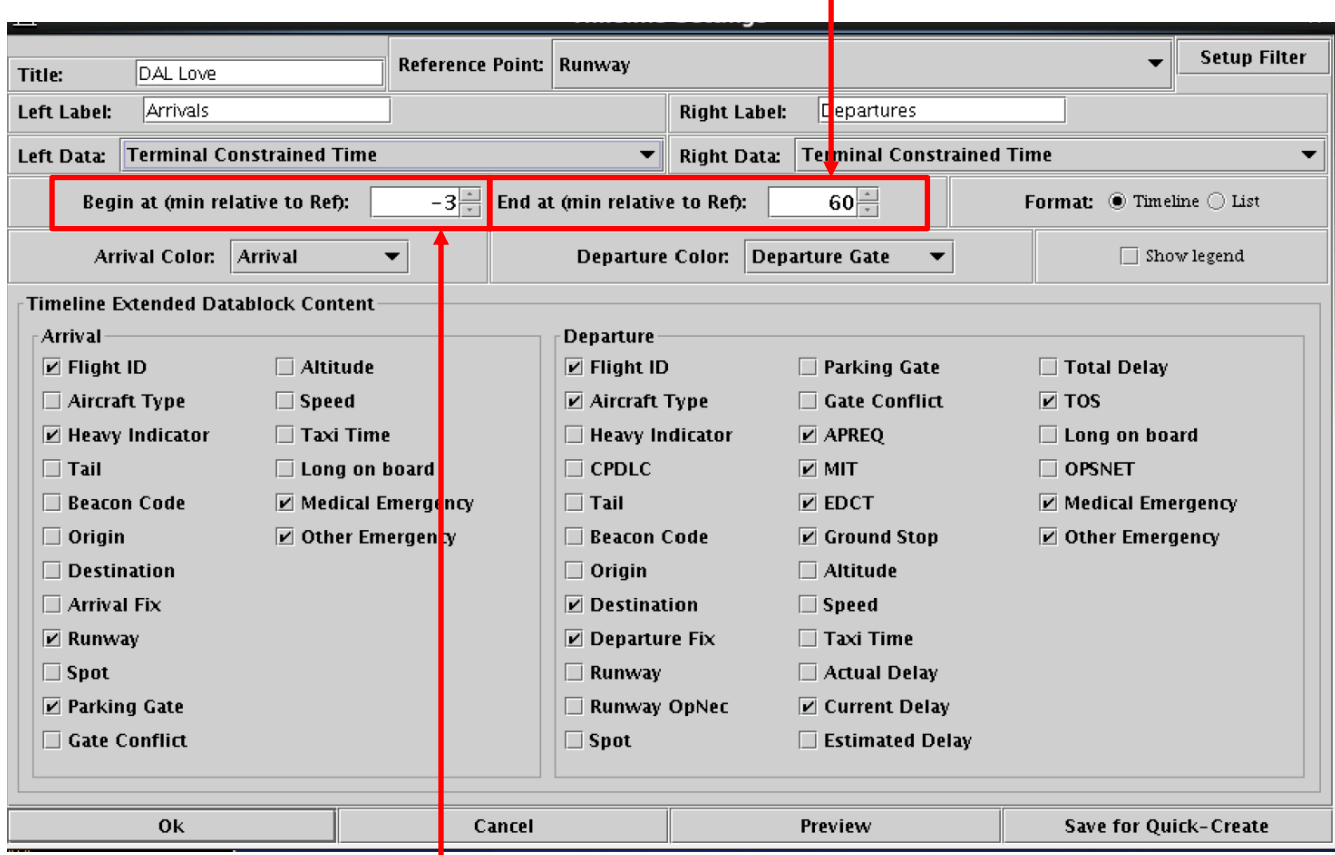

This number selection determines the amount of time you are looking before the current time

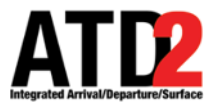

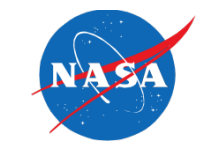

#### Color schemes for the flight datablocks

Select the arrival color scheme. They can be based by arrival, arrival fix, arrival runway or weight types

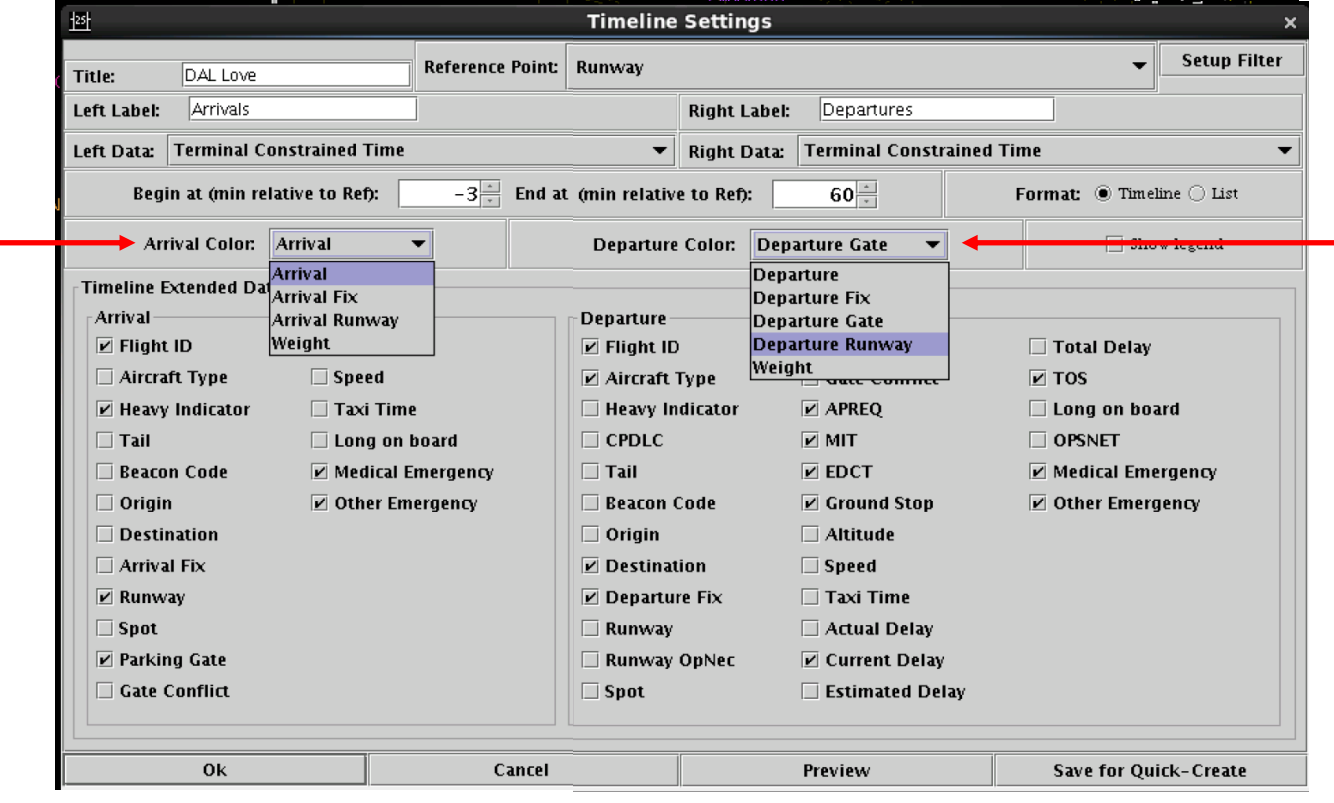

Select the departure color scheme. They can be colored by departure, departure fix, departure gate, departure runway or weight types

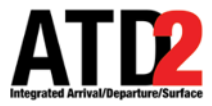

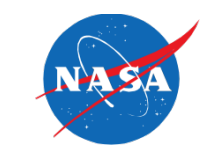

#### Data elements for the flight datablocks

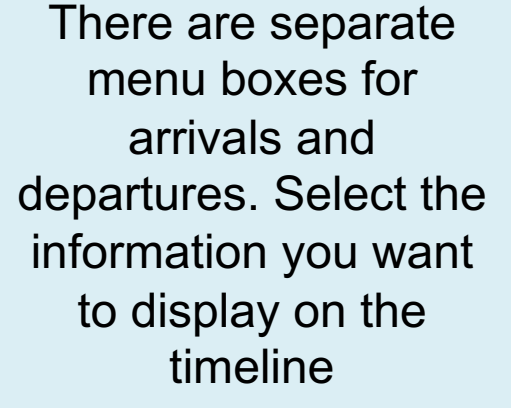

For more explanation on the options, please consult the user manual

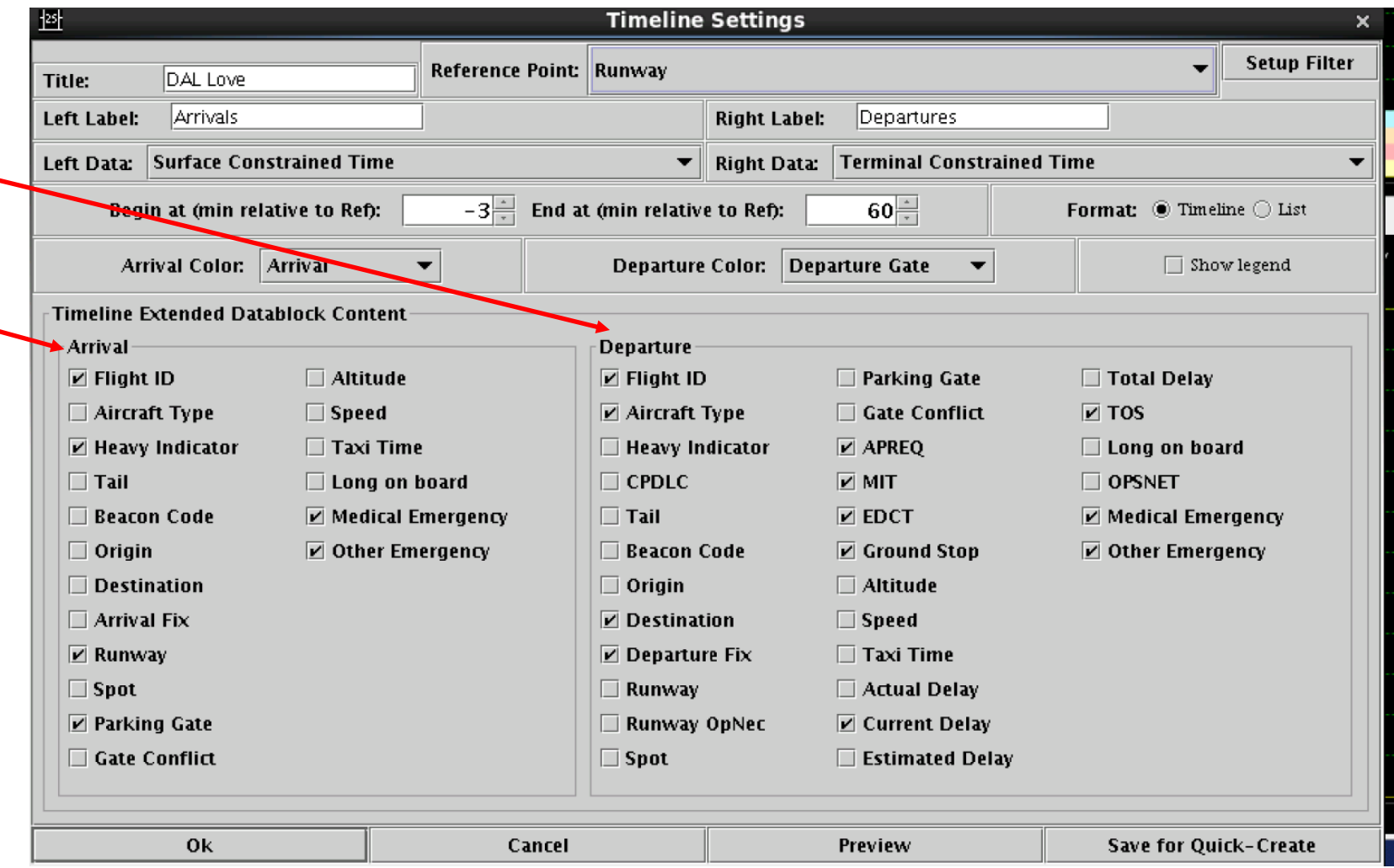

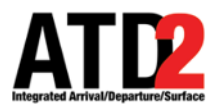

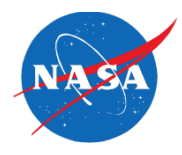

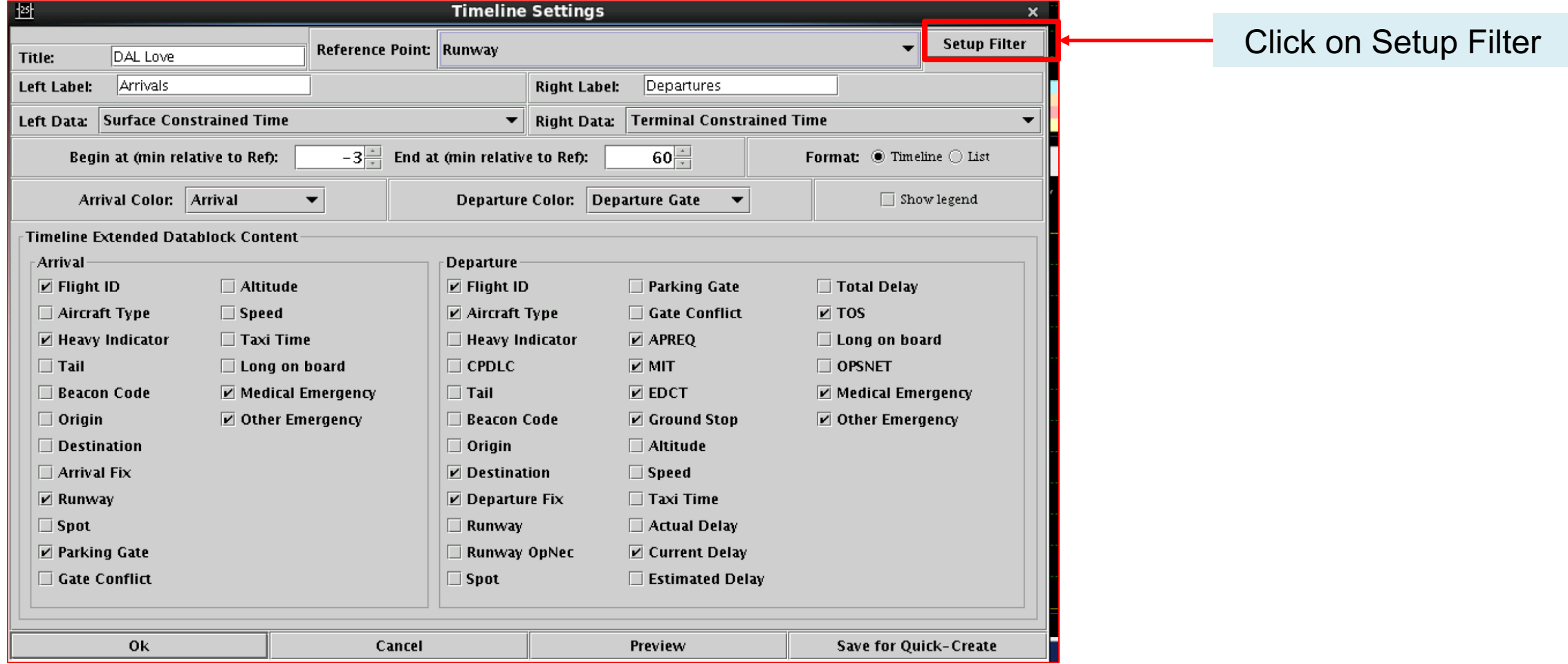

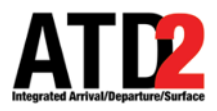

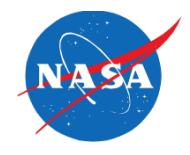

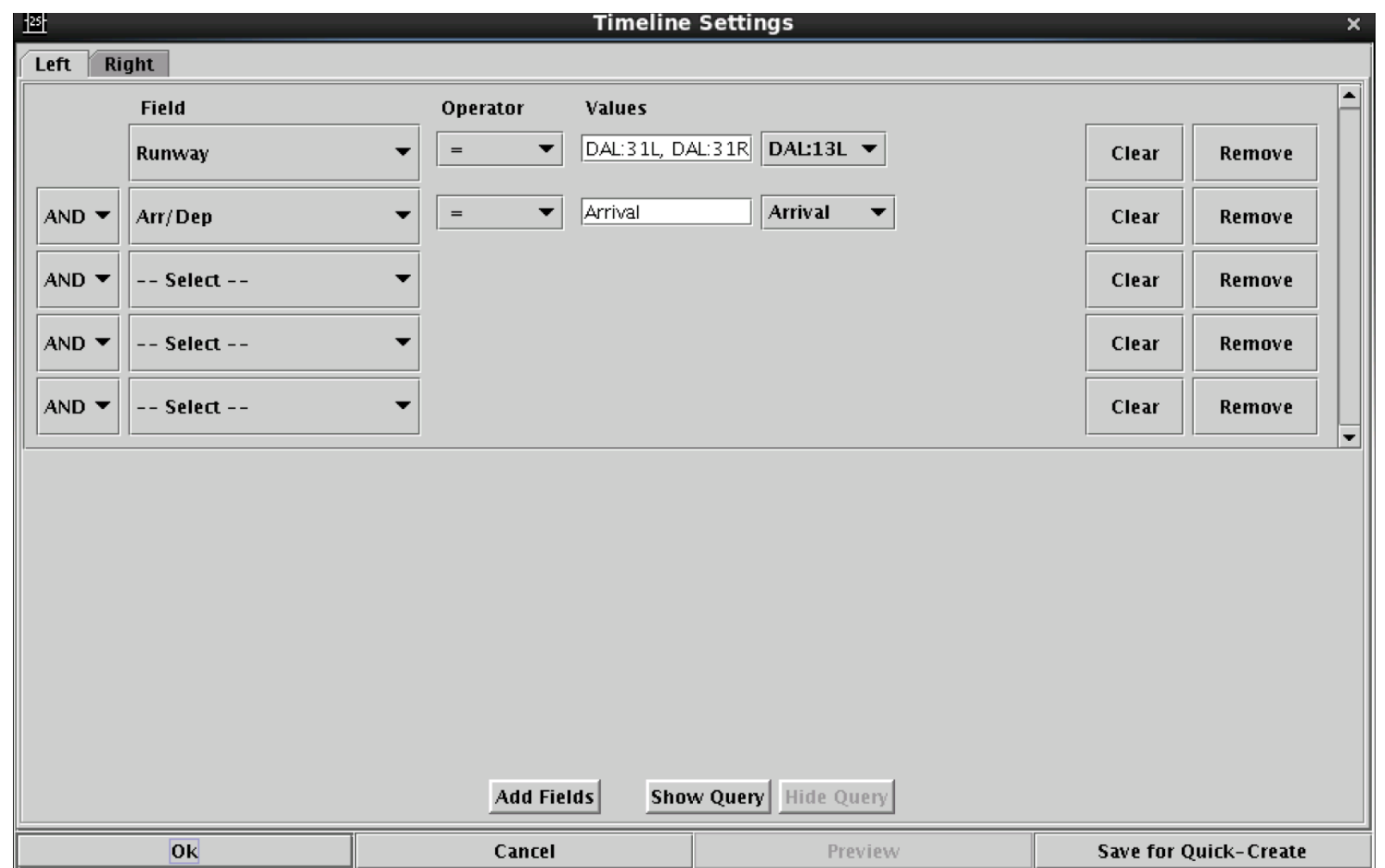

#### The filter menu appears

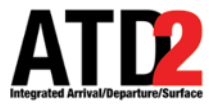

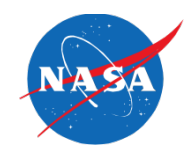

The left or right choice determines what you will display on each side of the timeline

In this example, the left side of the timeline is selected (the right is grayed out). The choice between left and right is made by clicking on the side you want to make timeline selections for

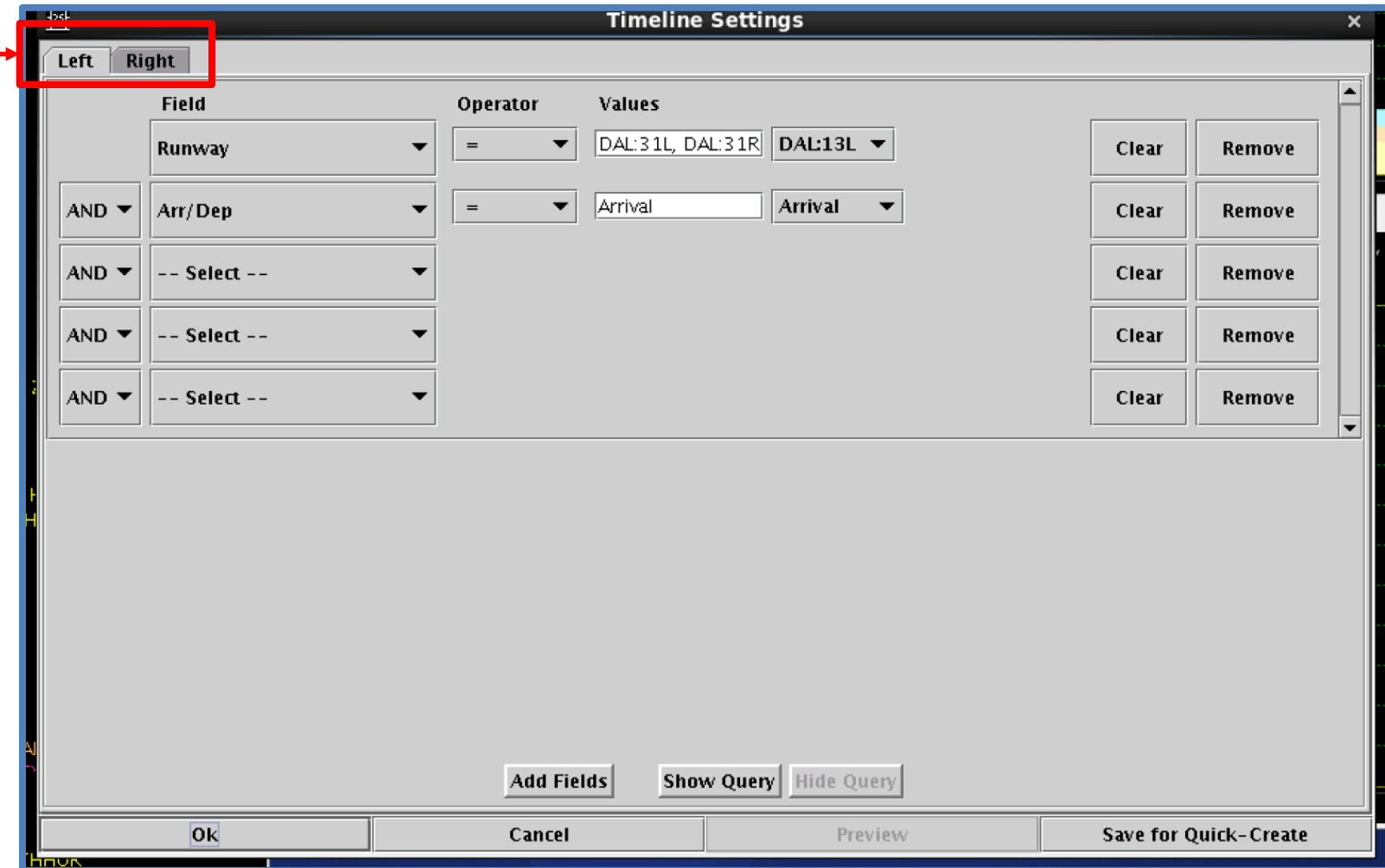

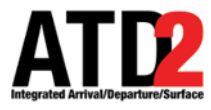

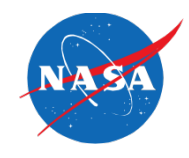

Select the dropdown menu to select the criteria to filter the flight datablocks in the timeline.

In this example, Runway has been selected.

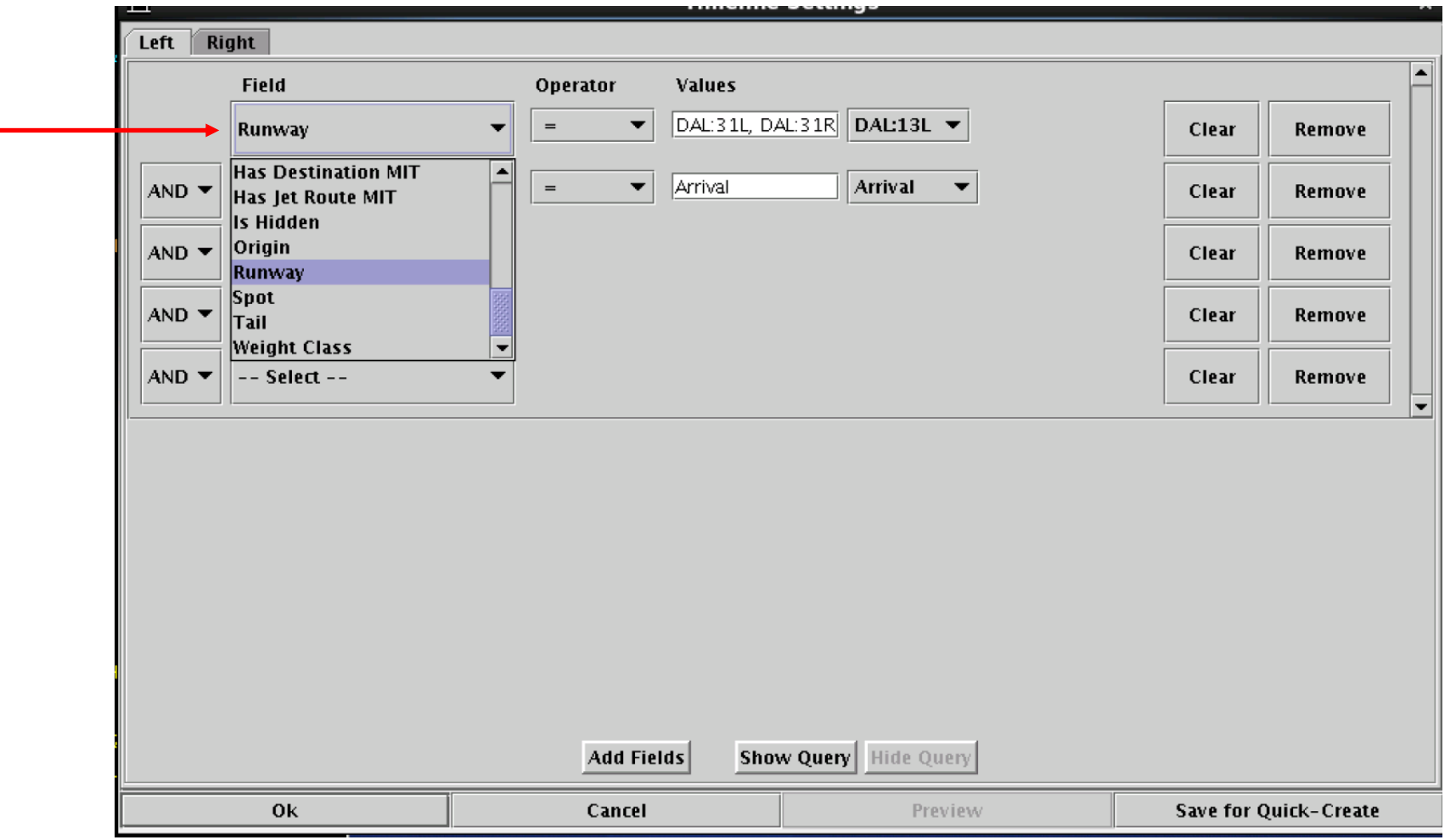

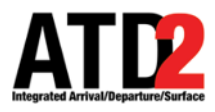

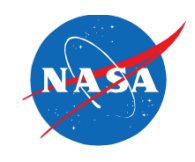

Determine the **Operator** choices to be equal "=" or not equal "!="

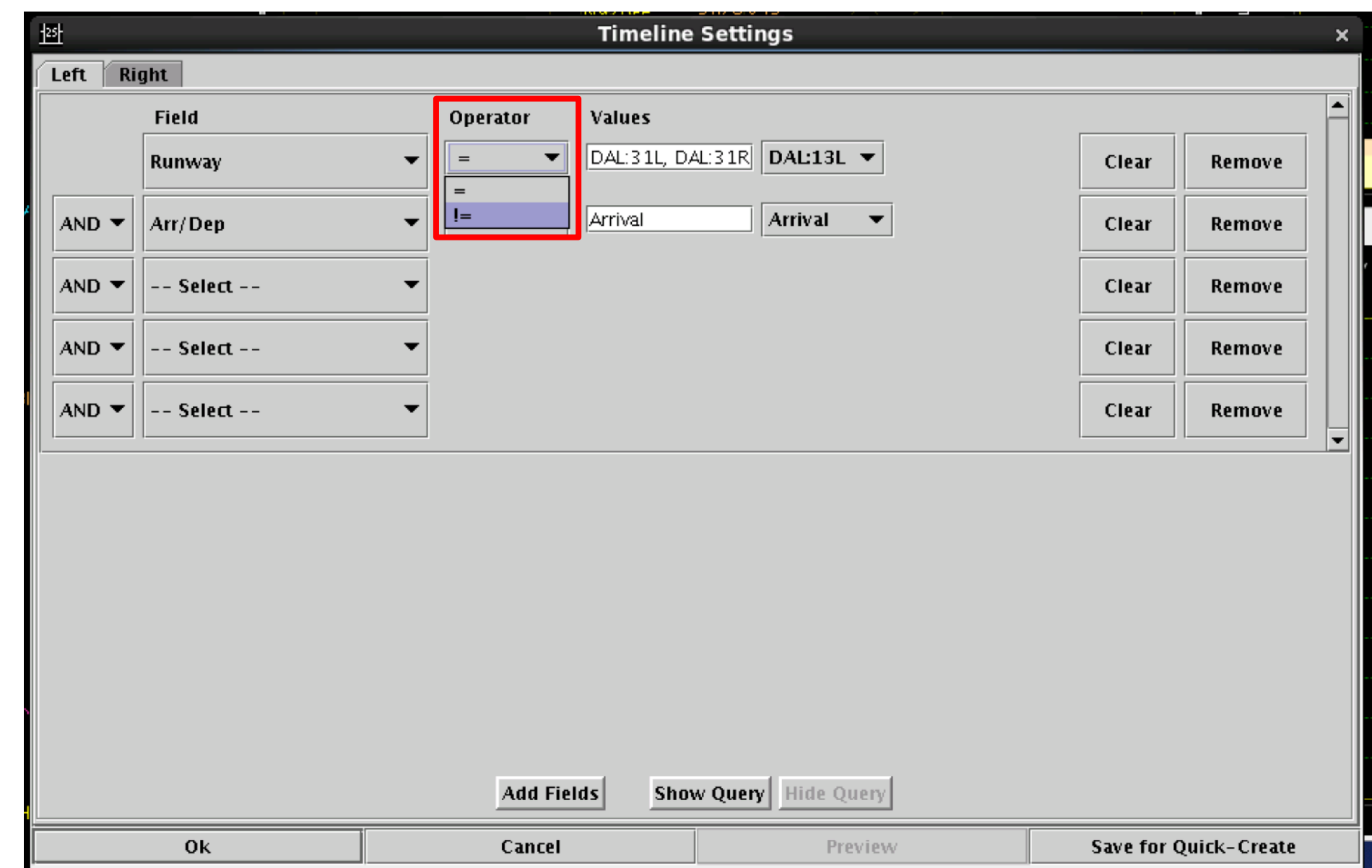

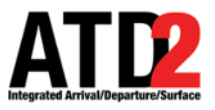

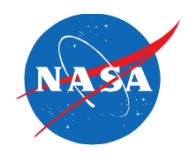

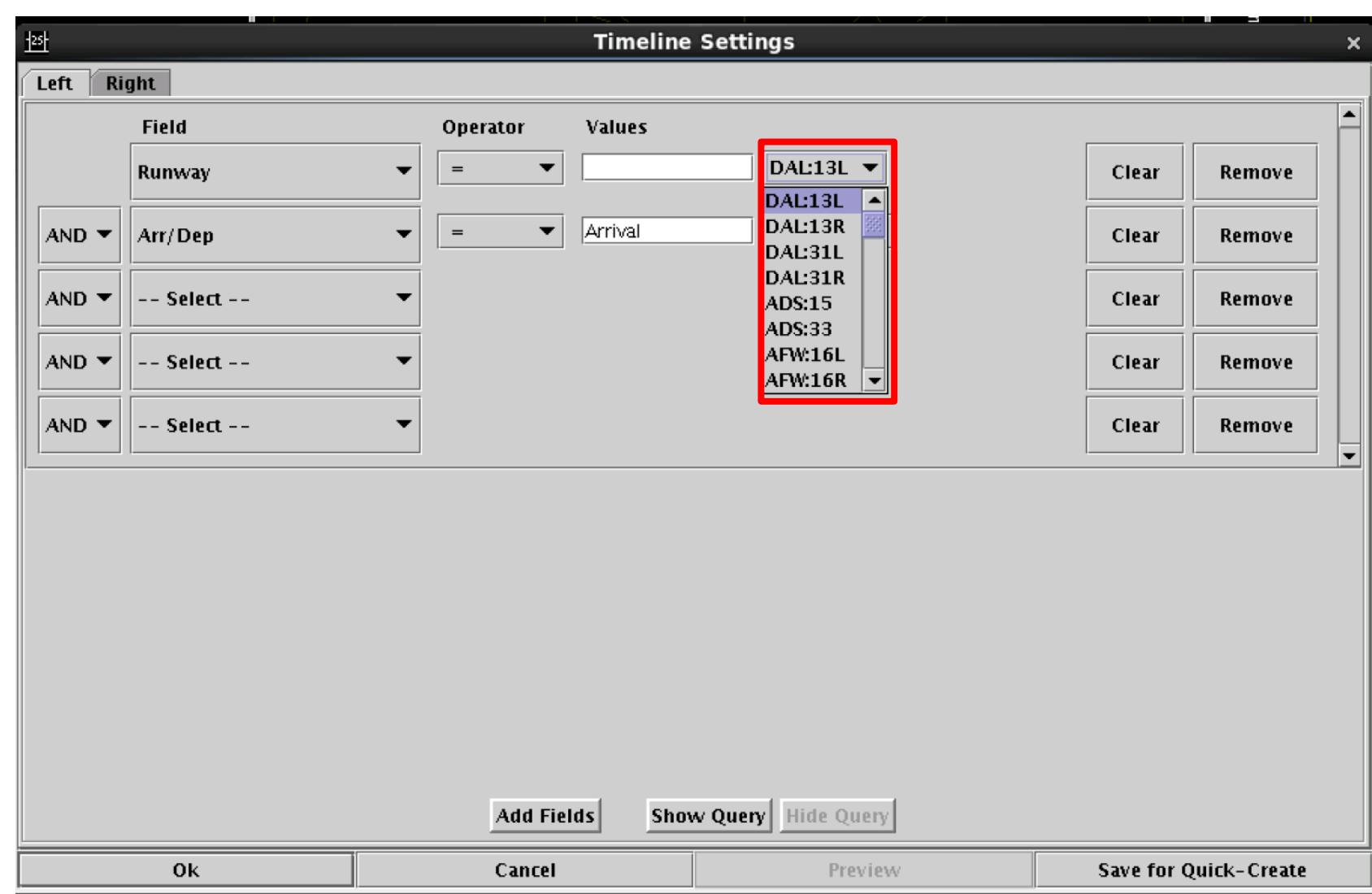

Choose the runway(s) you want to filter the flight datablocks on the timeline

Example: choose DAL:13L and DAL:31R to only see flight datablocks at that runway

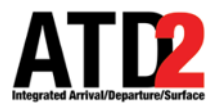

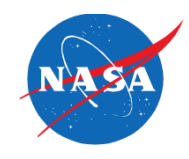

You can choose as many additional fields as you need

Select "AND" to combine fields (data needs to to meet both criteria)

Select "OR" to add another independent field (data can meet either or criteria)

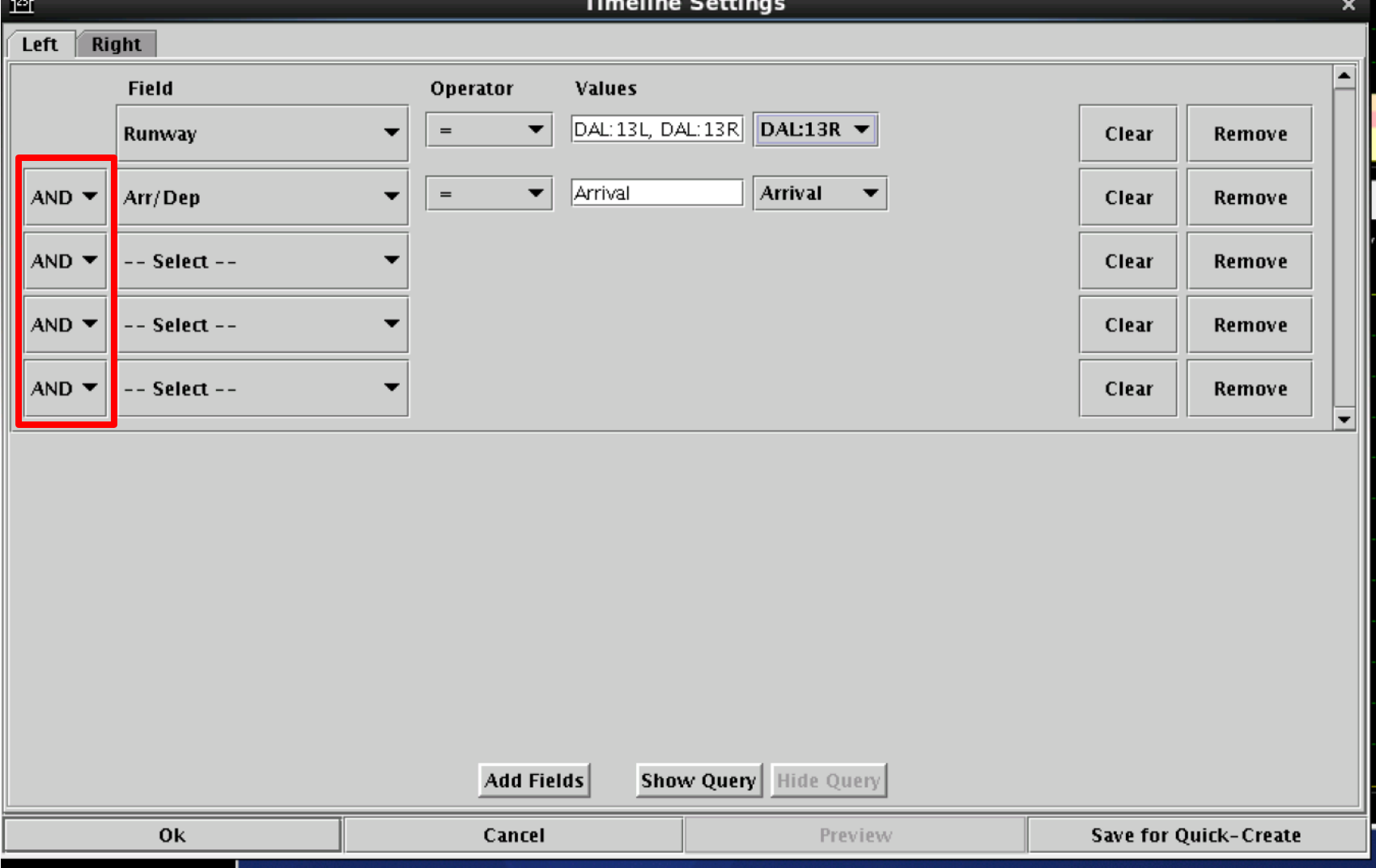

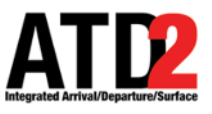

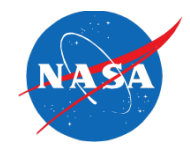

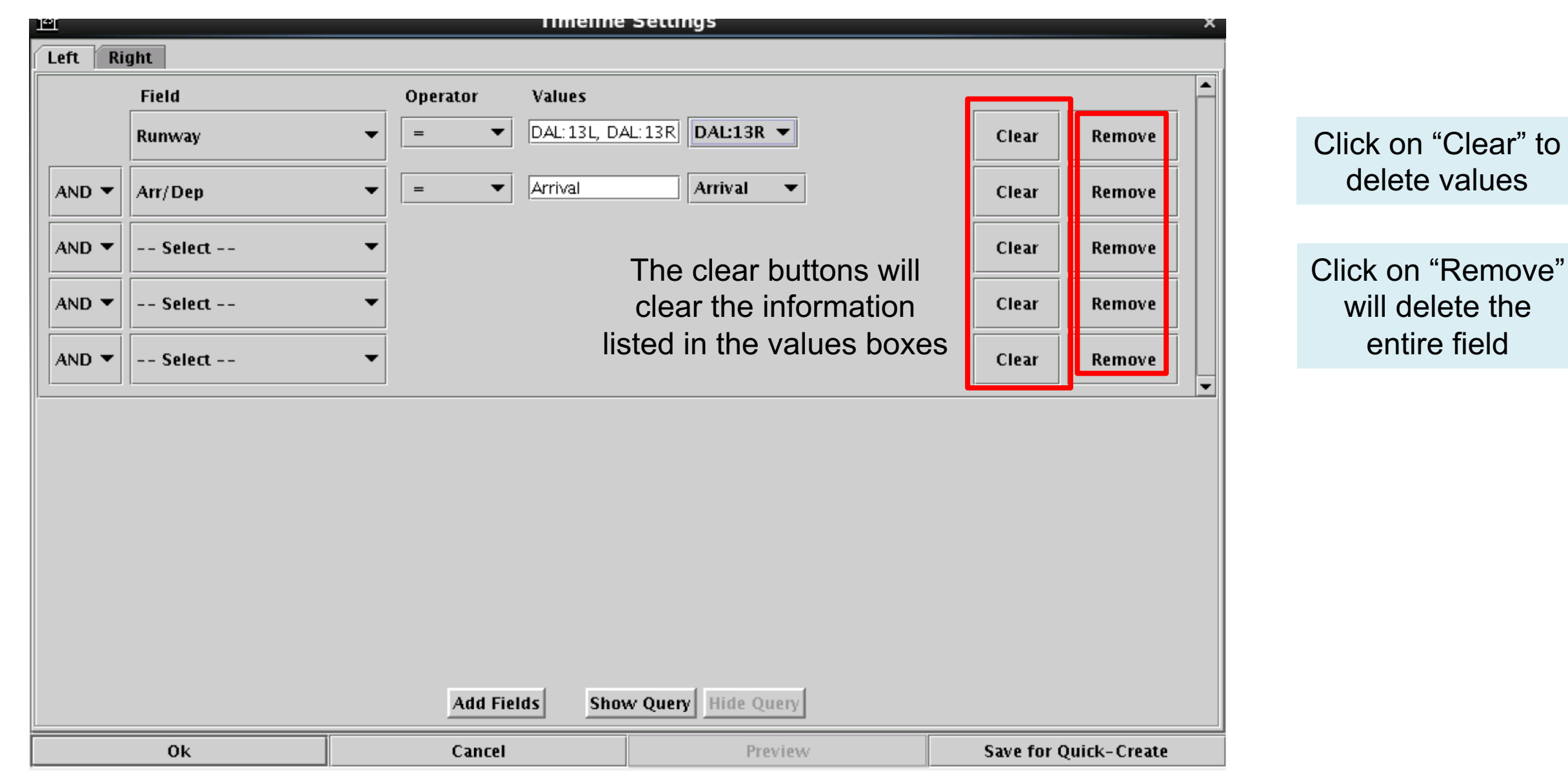

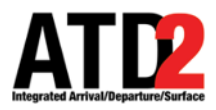

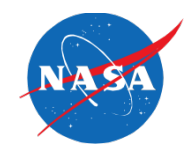

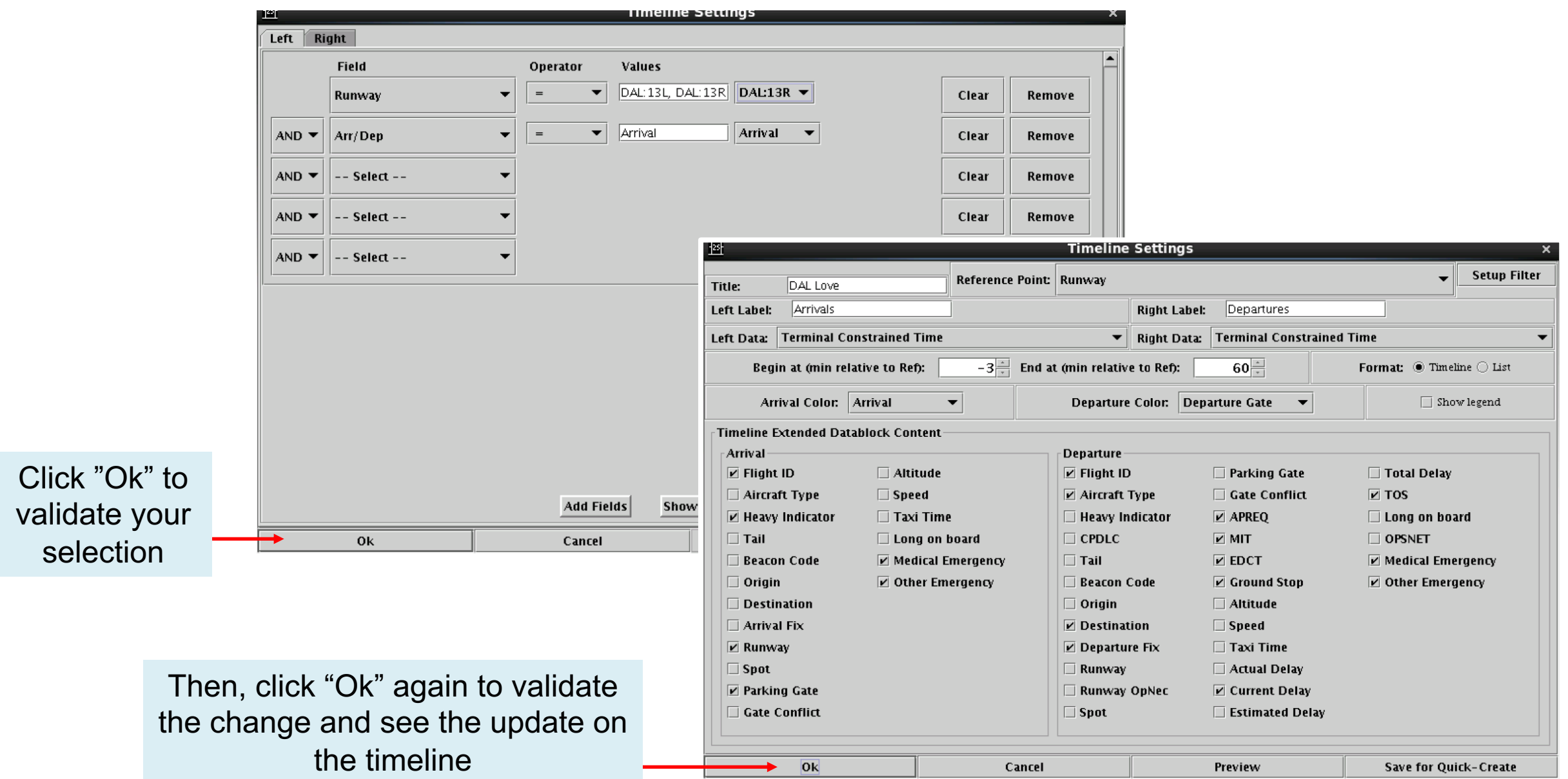